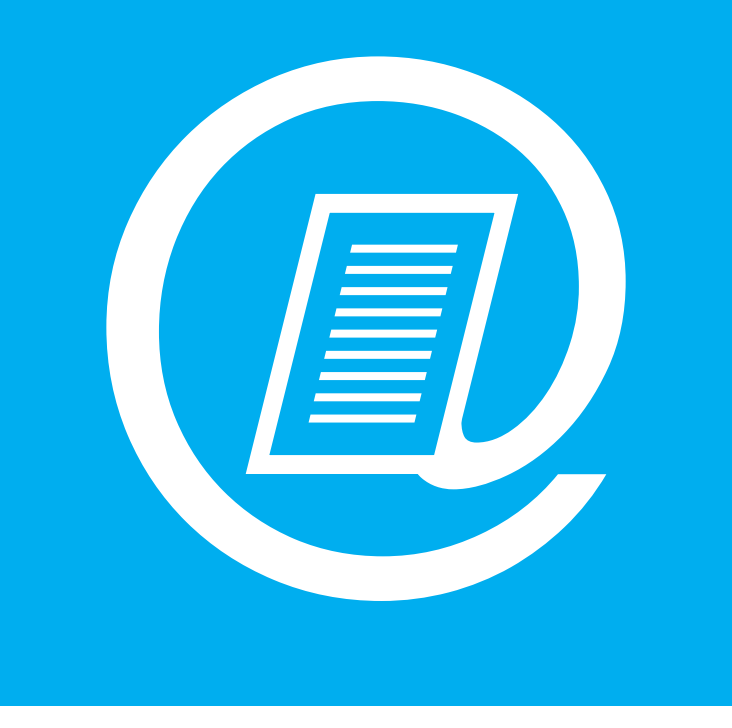

# **Hochschulbibliothek Katalog PLUS**

## **Was ist der Katalog PLUS?**

Im Katalog PLUS sind die Medien aus allen drei Zweigstellen der Hochschulbibliothek verzeichnet. Sie finden hier Informationen zu gedruckten und elektronischen Medien.

Medien, die in der ausgewählten Zweigstelle vorhanden sind, können Sie i.d.R. sofort ausleihen. Bestände aus den anderen Zweigstellen können Sie kostenlos in die Zweigstelle Ihrer Wahl bestellen. Medien, die bereits von anderen Benutzern entliehen wurden, können Sie vormerken.

Im Katalog PLUS können Sie über Ihr Benutzerkonto selbstständig die Leihfristen Ihrer Medien verlängern sowie Daten zu Ihren entliehenen, bestellten und vorgemerkten Medien einsehen.

### **Wie komme ich zum Katalog PLUS?**

Der Zugang zum Katalog PLUS erfolgt über die Homepage der Hochschulbibliothek: www.hs-niederrhein.de/bib.

Geben Sie bitte Ihre(n) Suchbegriff(e) ein und wählen Sie Ihre Zweigstelle aus. Alle Angaben zum Status eines Titels (ausleihbar, nicht ausleihbar, entliehen, bestellbar) werden Ihnen aus der Sicht Ihrer Zweigstelle angezeigt. Dies ist besonders wichtig für Vormerkungen und Bestellungen. In der Bibliothek können Sie auf den Katalog PLUS an allen Computerarbeitsplätzen und den Tablets an den Regalen zugreifen.

# **Wie suche ich im Katalog PLUS?**

Abhängig von der ausgewählten Zweigstelle werden Ihnen Informationen wie Status und Ausgabeorte angeboten. Medien, die Sie aus einer anderen Zweigstelle bestellen, können später in der ausgewählten Zweigstelle abgeholt werden. Sie erhalten eine E-Mail an Ihre Hochschul-Adresse, wenn das Medium eingetroffen ist.

Einfache Suche: Die einfache Suche ist als Einstieg voreingestellt. Sie können einen einzelnen Suchbegriff eingeben oder mehrere Begriffe kombinieren, z. B. Name des Verfassers, Wörter aus dem Titel, Verlag, ISBN oder ISSN. Es werden dann nur die Medien gefunden, bei denen alle Suchbegriffe vorkommen. Bei jeder Suchanfrage wird der Literaturbestand aller Standorte durchsucht.

Erweiterte Suche: In der erweiterten Suche können Sie einen oder mehrere Suchbegriffe in verschiedene Suchfelder eingeben. Die Begriffe werden automatisch mit "UND" verknüpft. Eine ODER-Verknüpfung erreicht man mit dem Zeichen "|", eine NICHT-Verknüpfung mit "-" vor einem Wort.

#### Es stehen Ihnen folgende Suchfelder zur Verfügung:

- Wörter aus dem Titel
- Kompletter Titel
- Autor (Name, Vorname): z. B. Papula, L.
- Körperschaft: z. B. Vereine, Verbände etc.
- Verlag
- Schlagwörter
- ISBN: eindeutige Nummer für Bücher
- ISSN: eindeutige Nummer für Zeitschriften
- Erscheinungsjahr: z. B. 2016 oder >2010
- Signatur (Groß- und Kleinschreibung beachten)

Unser Tipp: Verwenden Sie im Feld "Wörter aus dem Titel" nur einzelne, aussagekräftige Stichwörter aus dem Titel. Wenn Ihre Suche mit einem Begriff nicht erfolgreich ist, benutzen Sie auch Synonyme.

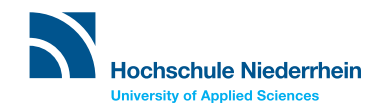

### **Wie werden mir die Ergebnisse angezeigt?**

Als Ergebnis Ihrer Suchanfrage erhalten Sie eine Liste mit Treffern im Überblick.

Im Reiter "Katalog" finden Sie Treffer aus den Zweigstellen der Hochschulbibliothek. Im Reiter "Mehr" finden Sie Literatur weiterer Bibliotheken aus Nordrhein-Westfalen, außerdem Treffer unterschiedlicher Quellen des EDS-Index, z. B. Artikelvolltexte oder Nachweisdaten verschiedener Verlage. Die Treffer werden in der Liste als Kurzanzeige angezeigt. In den Ergebnistreffern sind verfügbare Volltexte direkt verlinkt. Um bei Treffern ohne Volltextlink herauszufinden, wie Sie das Dokument erhalten können, ist der Link "Wie komme ich dran" eingebunden.

Unser Tipp: Nutzen Sie die Möglichkeiten rechts neben der Trefferliste, um Ihre Ergebnismengen einzuschränken. Die Trefferliste ist nach Relevanz im Verhältnis zu den Suchworten sortiert. Sie können die Sortierung auf "Neueste zuerst" oder "Älteste zuerst" ändern.

Das Symbol neben dem Treffer gibt Ihnen die Medienart an, z. B. Buch, Zeitschrift oder elektronische Ressource. Neben jedem Treffer in der Liste finden Sie Hinweise zur Signatur und zur Verfügbarkeit des Mediums: ausleihbar, bestellbar, entliehen, nicht ausleihbar.

Klicken Sie bitte auf den Link in der ersten Zeile eines Treffers, um weitere Informationen sowie Angaben zu den einzelnen Exemplaren des Mediums zu erhalten. Links führen Sie u. a. zu Inhaltsverzeichnissen und elektronischen Versionen des jeweiligen Treffers.

### **Welche Angaben zur Verfügbarkeit des Mediums kann ich der Status-Angabe entnehmen?**

Ausleihbar: Das Medium ist in der eigenen Zweigstelle für Sie frei zugänglich. Notieren Sie sich bitte die Signatur und suchen Sie das Medium im Regal. Sie können es entleihen.

Bestellbar: Das Medium befindet sich in einer anderen Zweigstelle. Sie können es in die Zweigstelle bestellen, die Sie beim Starten des Katalog PLUS gewählt haben, falls kein ausleihbares Exemplar in Ihrer Zweigstelle verfügbar ist. Dazu melden Sie sich bitte an und klicken Sie dann auf "Bestellen".

Entliehen (gesamte Vormerkungen: N): Das Medium wurde von einer anderen Person entliehen, aber Sie können es vormerken. Dazu melden Sie sich bitte an und klicken Sie dann auf "Vormerken". Sie erhalten Angaben darüber, wann voraussichtlich die Rückgabe erfolgt und wie viele Vormerkungen bereits gemacht wurden.

Entliehen: Es gibt mehrere Gründe, warum ein Medium den Status "entliehen" haben kann. Bitte achten Sie auf die Angaben unter "In Zweigstelle" und fragen Sie ggf. das Bibliothekspersonal. Wenn Sie die Angabe "Rückgabe vorauss. 31.10.20JJ" finden, das Medium aber nicht vormerken können, notieren Sie sich bitte die Mediennummer und fragen Sie am Service nach.

Nicht ausleihbar: Das Medium ist in der eigenen Zweigstelle frei zugänglich. Allerdings können Sie es nur dort nutzen (Präsenzbestand).

Bestellt beim Lieferanten: Das Medium befindet sich im Erwerbungsvorgang. Bitte schauen Sie in einigen Tagen erneut in den Katalog.

Signatur: Die Signatur gibt Ihnen den Standort des Mediums innerhalb der jeweiligen Zweigstelle an. Die Signatur wird als Schildchen außen auf das Medium geklebt. Die Medien sind systematisch nach Fächern und Untergruppen aufgestellt.

### **Wie verwalte ich mein Konto?**

Alle Medien, die Sie aktuell entliehen, vorgemerkt oder bestellt haben, werden in Ihrem Konto verzeichnet. Um diese Daten einzusehen oder die Leihfristen zu verlängern, geben Sie bitte Ihre Bibliotheksnummer und Ihr Passwort (s. u.) unter "Mein Konto / Verlängerung" ein.

Nach der Anmeldung erhalten Sie eine Übersicht über Ihre ausgeliehenen Medien, Bestellungen, Mahnungen, Vormerkungen und Gebühren.

Durch einen Klick auf den Link "verlängern" werden die Leihfristen aller Medien verlängert, die verlängert werden können. Sie können die Leihfrist frühestens 7 Tage vor Ablauf verlängern.

#### Nicht verlängerbar sind

- Medien, deren Leihfrist bereits viermal verlängert wurde
- Medien, die von Anderen vorgemerkt wurden
- z. T. Fernleihen
- Medien mit besonderer Leihfrist, z. B. bei Praxissemester im Ausland oder einer Abschlussarbeit.

#### Bibliotheksnummer und Passwort

Bei der Nutzung Ihres Bibliothekskontos sowie bei Bestellungen und Vormerkungen werden Sie nach Ihrer Bibliotheksnummer und Ihrem Passwort gefragt.

Bibliotheksnummer: Diese Nummer ist identisch mit Ihrer Matrikelnummer (wenn Sie an der Hochschule studieren) und ist auf Ihrem Benutzerausweis unter dem Strichcode aufgedruckt.

Passwort: Ihr Geburtsdatum in der Form TTMMJJ (Beispiel: 260397). Wir empfehlen Ihnen, das Kennwort über das Konto-Untermenü "Benutzerdaten" zu ändern.

#### **www.hs-niederrhein.de/bib**